# **TÀI LIỆU HƯỚNG DẪN HỆ THỐNG QUẢN LÝ HỌC TẬP (LMS) VNPT – ELEARNING**

**NỘI DUNG CHÍNH**

**PHẦN 1: ĐĂNG NHẬP HỆ THỐNG PHẦN 2: TẠO KHÓA HỌC E-Learning PHẦN 3: TẠO LỚP HỌC Google meet/ Microsoft Teams/ Zoom/… PHẦN 4: TỔ CHỨC KỲ THI PHẦN 5: GIAO DIỆN HỌC SINH**

> **Địa chỉ LMS của trường <https://phothonghermann.lms.vnedu.vn/>**

# **PHẦN 1: ĐĂNG NHẬP HỆ THỐNG**

Bước 1: Truy cập website:<https://phothonghermann.lms.vnedu.vn/>

Bước 2: chon Đăng nhập  $\rightarrow$  Bằng tài khoản VnEdu

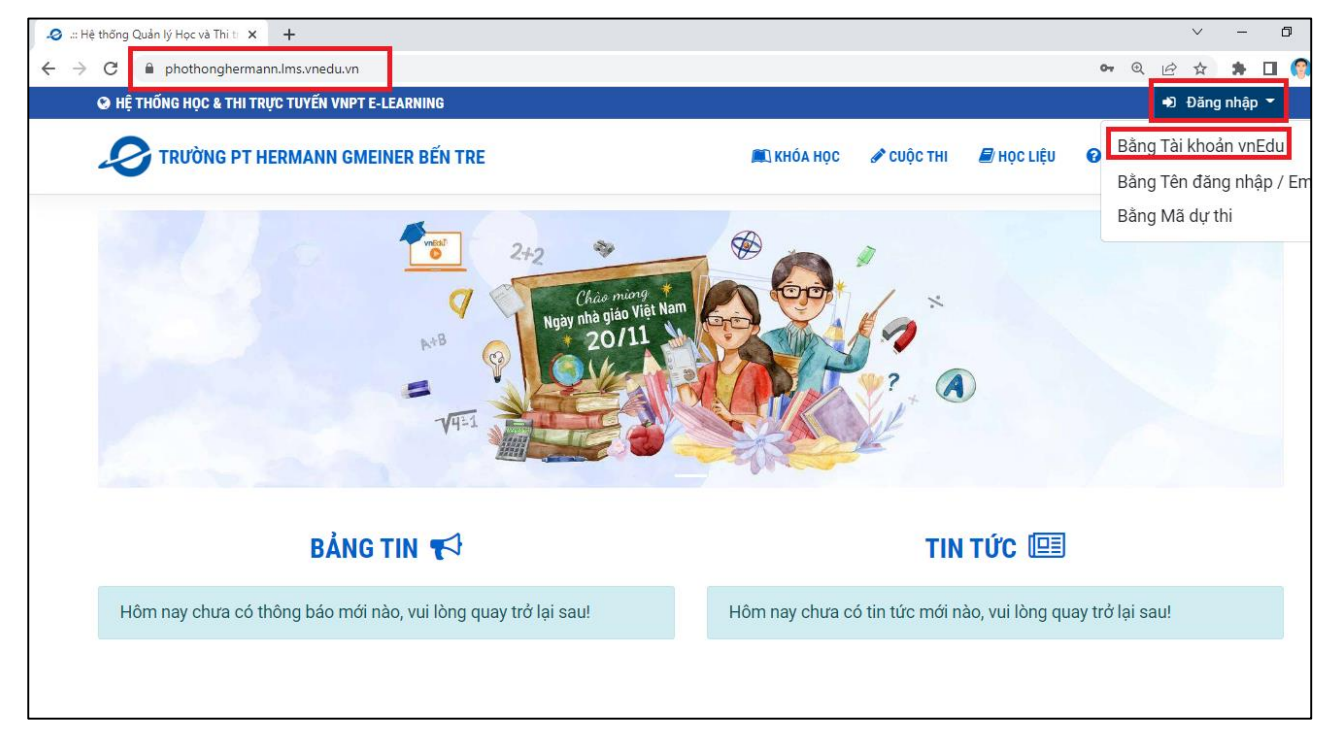

## **Bước 3: Nhập tên tài khoản/ mật khẩu (là tài khoản và mật khẩu Vnedu của Thầy Cô đang sử dụng)**

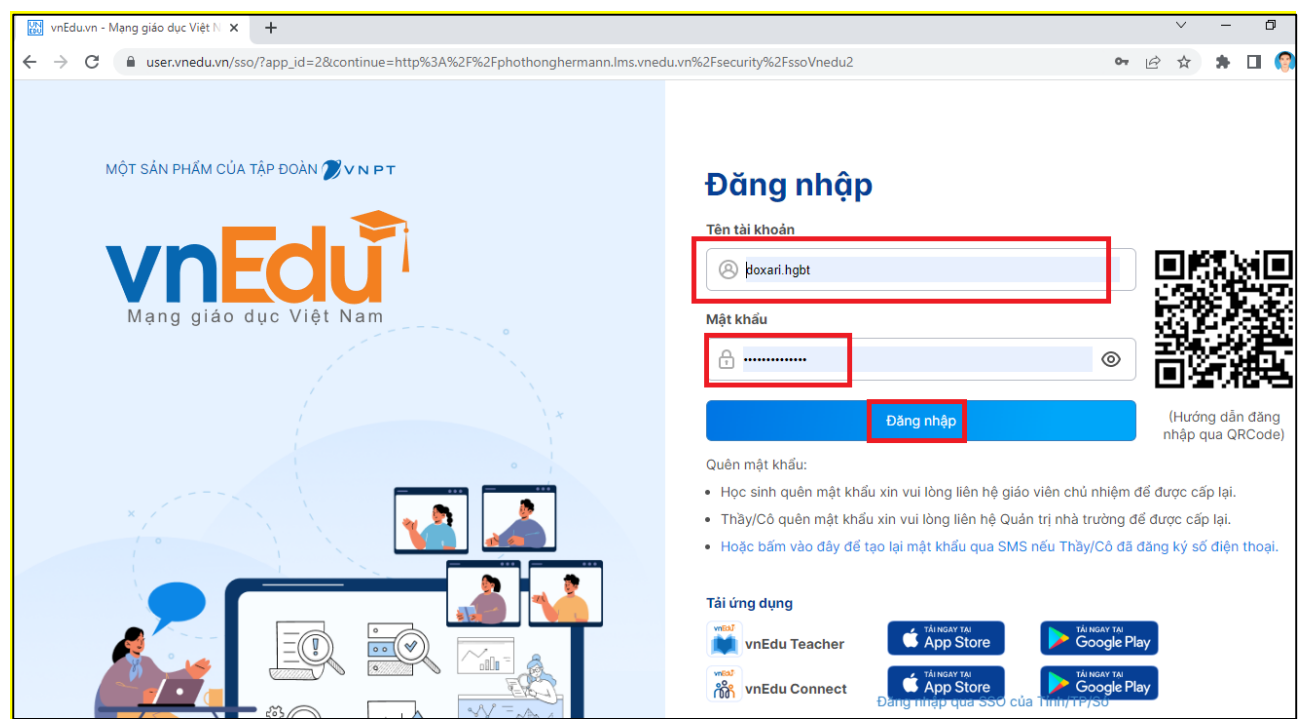

Bước 4: Giao diện sau khi đăng nhập thành công

| Lịch học của tôi                  |                                                            | $\times$ +                                          |                                |                                |                                |                  |                       |                                                                     | $\Box$<br>$\vee$                                     |
|-----------------------------------|------------------------------------------------------------|-----------------------------------------------------|--------------------------------|--------------------------------|--------------------------------|------------------|-----------------------|---------------------------------------------------------------------|------------------------------------------------------|
|                                   |                                                            |                                                     |                                |                                |                                |                  |                       |                                                                     |                                                      |
| $\leftarrow$ $\rightarrow$<br>C   |                                                            | phothonghermann.lms.vnedu.vn/user/teacher-timetable |                                |                                |                                |                  |                       | $\mathbin{\textcircled{\char'136}}$<br>$\beta$<br>$\mathsf{o}_\tau$ | $\bullet$ $\Box$ $\bullet$<br>☆<br><b>O</b> Đỗ Xa Ri |
|                                   | <b>O HỆ THỐNG HỌC &amp; THI TRỰC TUYẾN VNPT E-LEARNING</b> |                                                     |                                |                                |                                | Lịch dạy của tôi |                       | <sup>2</sup> Trang quản trị                                         |                                                      |
| TRƯỜNG PT HERMANN GMEINER BẾN TRE |                                                            |                                                     |                                |                                | <b>NE KHÓA HOC</b>             | CUỘC THI         | $\mathbf{E}$ HOC LIÊU | <b>O</b> KHẢO SÁT                                                   | <b><i>ELUYỆN THI</i></b>                             |
|                                   | Trang chủ > Lịch dạy                                       |                                                     |                                |                                |                                |                  |                       |                                                                     |                                                      |
|                                   |                                                            |                                                     |                                |                                |                                |                  |                       |                                                                     |                                                      |
|                                   |                                                            |                                                     |                                | LỊCH DẠY CỦA TÔI               |                                |                  |                       |                                                                     |                                                      |
| Tuần này                          | Tuần sau O                                                 |                                                     |                                |                                |                                |                  |                       |                                                                     |                                                      |
|                                   |                                                            | Thứ <sub>2</sub><br>19/12/2022                      | Thứ <sub>3</sub><br>20/12/2022 | Thứ <sub>4</sub><br>21/12/2022 | Thứ <sub>5</sub><br>22/12/2022 |                  | Thứ 6<br>23/12/2022   | Thứ <sub>7</sub><br>24/12/2022                                      | Chủ nhật<br>25/12/2022                               |
|                                   | Tiết 1<br>$06:45 - 07:35$                                  |                                                     |                                |                                |                                |                  |                       |                                                                     |                                                      |
|                                   | Tiết 2<br>$07:40 - 08:30$                                  |                                                     |                                |                                |                                |                  |                       |                                                                     |                                                      |
| <b>SÁNG</b>                       | Tiết 3<br>$08:40 - 09:30$                                  |                                                     |                                |                                |                                |                  |                       |                                                                     |                                                      |
|                                   | Tiết 4<br>$09:35 - 10:25$                                  |                                                     |                                |                                |                                |                  |                       |                                                                     |                                                      |
|                                   | Tiết 5<br>$10:30 - 11:20$                                  |                                                     |                                |                                |                                |                  |                       |                                                                     |                                                      |
|                                   | Tiết 6<br>13:30 - 14:20                                    |                                                     |                                |                                |                                |                  |                       |                                                                     |                                                      |
|                                   | Tiết 7<br>$14:25 - 15:01$                                  |                                                     |                                |                                |                                |                  |                       |                                                                     |                                                      |
|                                   | $-1.05 - 1.$                                               |                                                     |                                |                                |                                |                  |                       |                                                                     |                                                      |

**Bước 5:** Vào **Trang Quản trị**

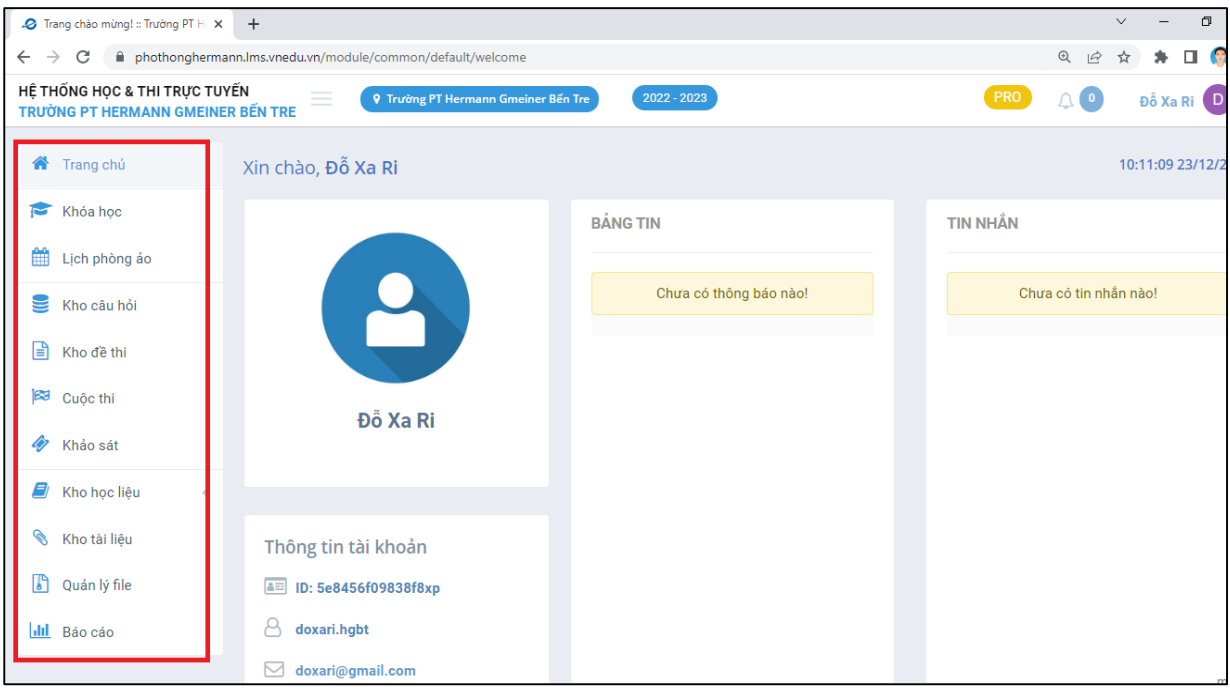

*---------- Hết phần 1-----------*

### **PHẦN 2: TẠO KHÓA HỌC E-Learning**

Bao gồm 4 bước:

- **1. Bước 1: Tạo ra khóa học , Tên bài học và đặt lịch cho HS vào học**
- **2. Bước 2: Đưa bài học vào khóa học**
- **3. Bước 3: Đưa danh sách học sinh vào lớp học**
- **4. Bước 4: GV cung cấp tài khoản và mật khẩu cho HS vào học**

#### **BƯỚC 1:**

- **\*** *TẠO DANH MỤC KHÓA HỌC*
- 1. Từ Khóa học bấm vào Thao tác**Chọn Danh mục khóa học**

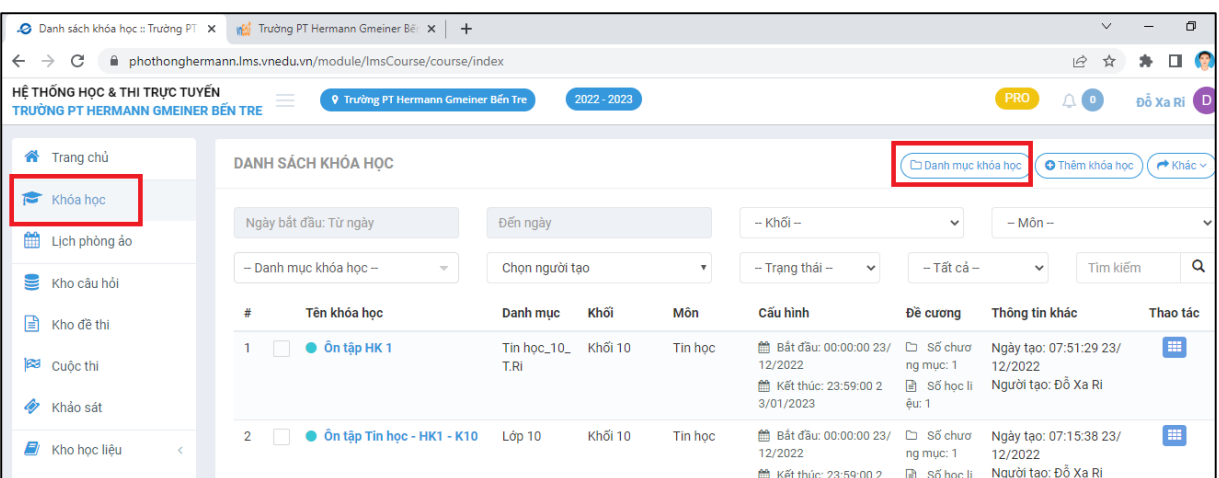

- 2. Tại ô tên danh mục: Đặt theo cú pháp:  $Môn$  Lớp Tên  $GV(1)$
- 3. Tại Cấp đơn vị: Bấm vào tên trường để hiện dòng ID màu xanh lên là được.
- 4. Bấm tạo mới là xong.

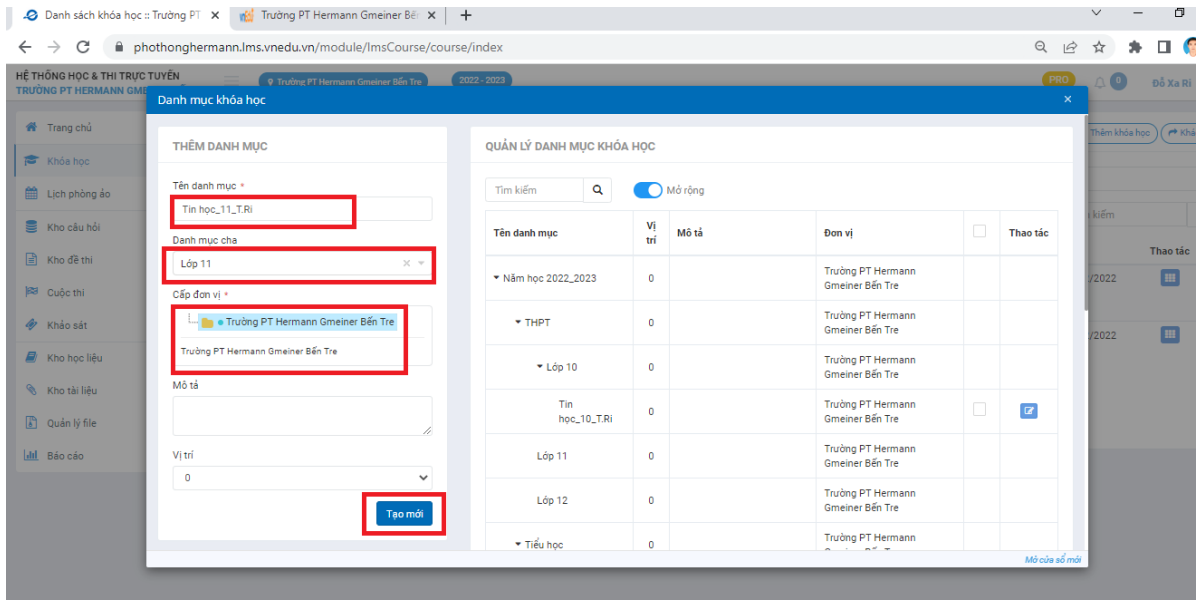

- *\* THÊM TÊN BÀI HỌC VÀO KHÓA HỌC VÀ ĐẶT LỊCH HỌC CHO HS*
- 1. Từ Khóa học  $\rightarrow$  bấm vào **Thêm Khóa Học**

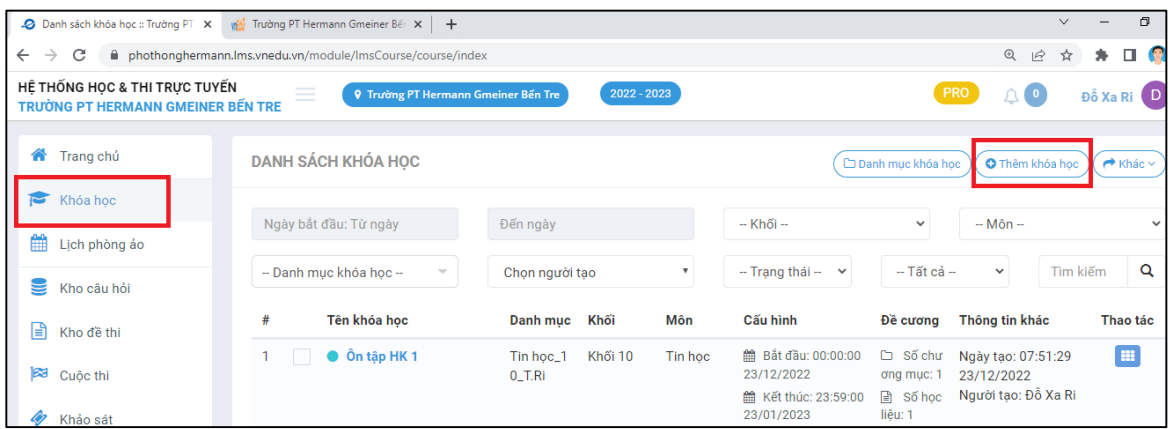

- 2. Tại ô tên khóa học: Đặt tên trùng với tên bài trong SGK (2).
- 3. Tại ô Danh mục chung: chọn đúng tên đã đặt ở trên: Môn\_Lớp\_Tên GV (1)
- 4. Tại ô khối và ô môn học: chọn khối và môn đang dạy.
- 5. Tại Cấp đơn vị: Bấm vào tên trường để hiện dòng ID màu xanh lên là được.

6. Tại ô ngày đăng ký < ô ngày bắt đầu khóa học, và ô ngày kết thúc đăng ký < ngày kết thúc khóa học. (nhỏ hơn 1-2 ngày là đc).

7. Tại ô mô tả: nhập ý chính của bài học

8. Sau đó **bấm lưu cấu hình**.

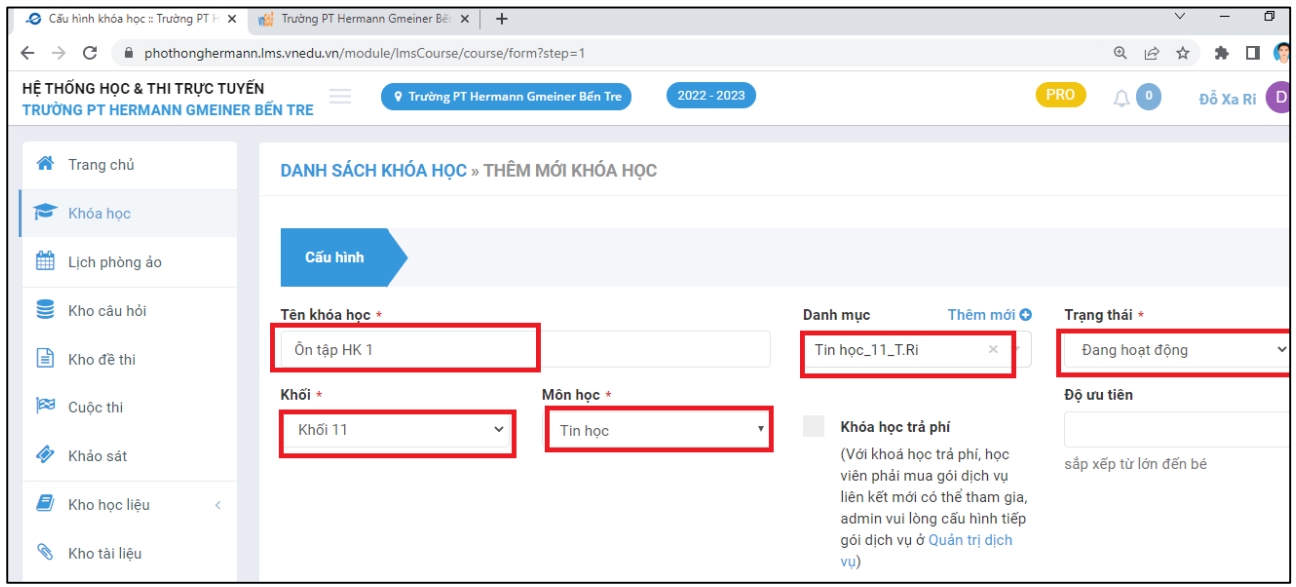

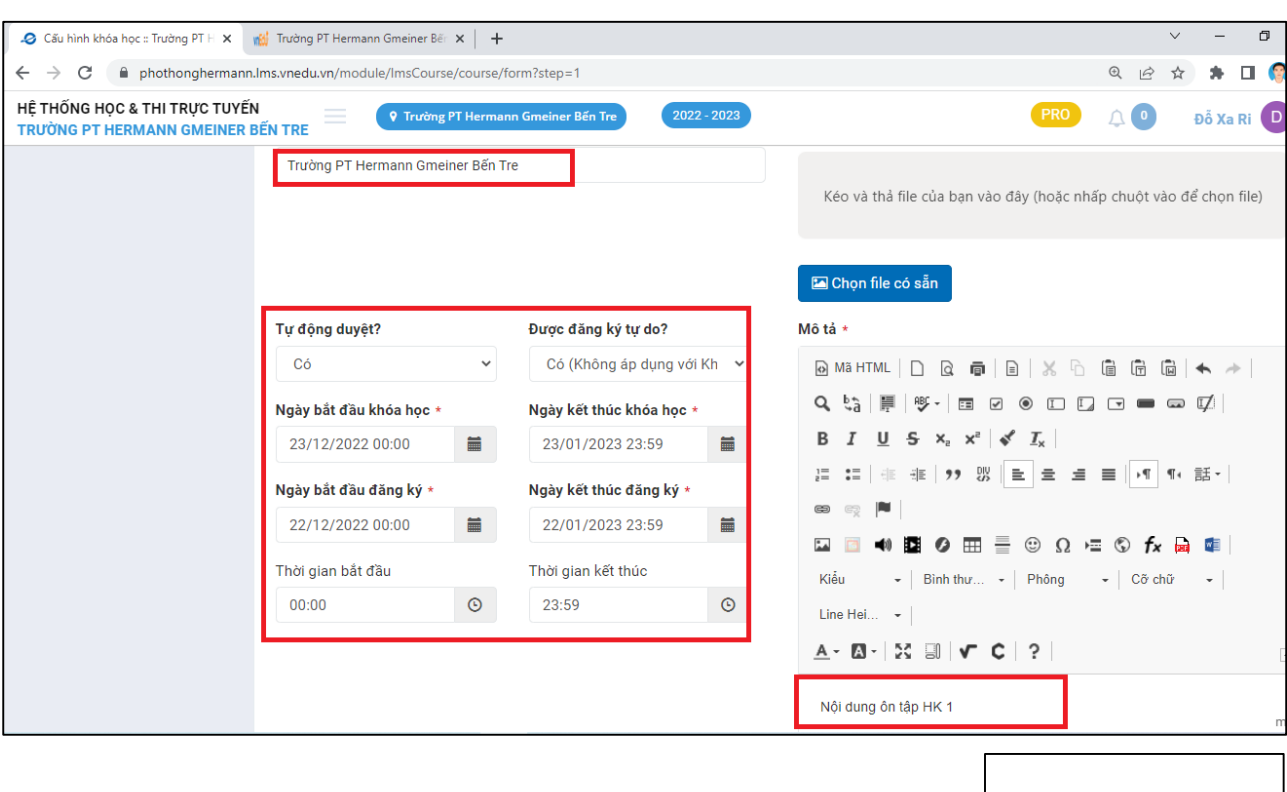

# **BƯỚC 2: ĐƯA NỘI DUNG BÀI HỌC VÀO KHÓA HỌC**

1. Từ Tab **Học liệu** → bấm Thêm mới.

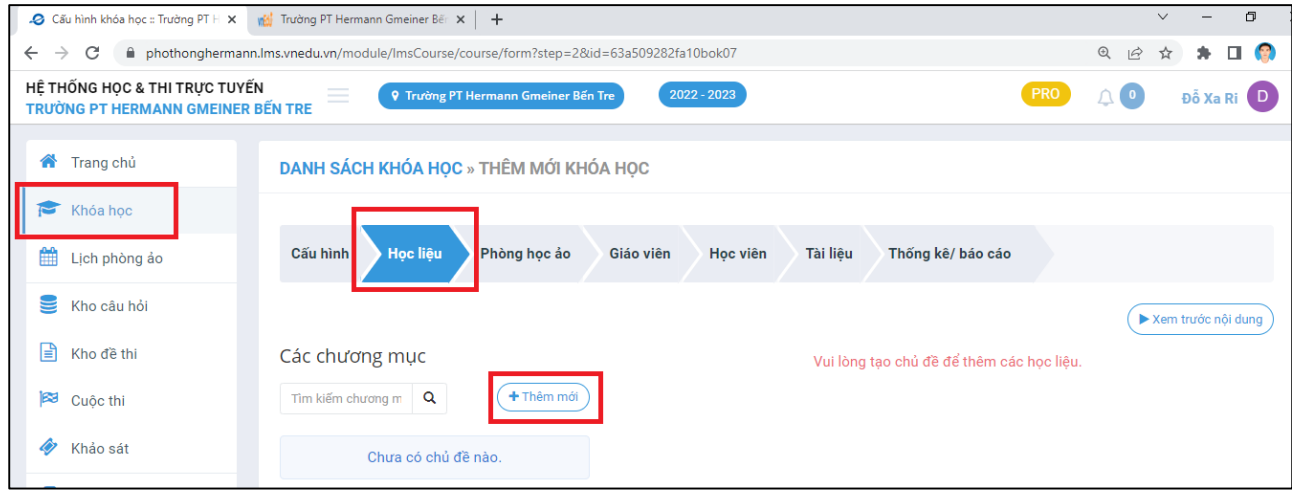

- 2. Đặt tên chương mục: là tên của bài học đã tạo ở trên tên bài trong SGK (2).
- 3. Sau đó bấm thêm mới.

**ALud cấu hình** 

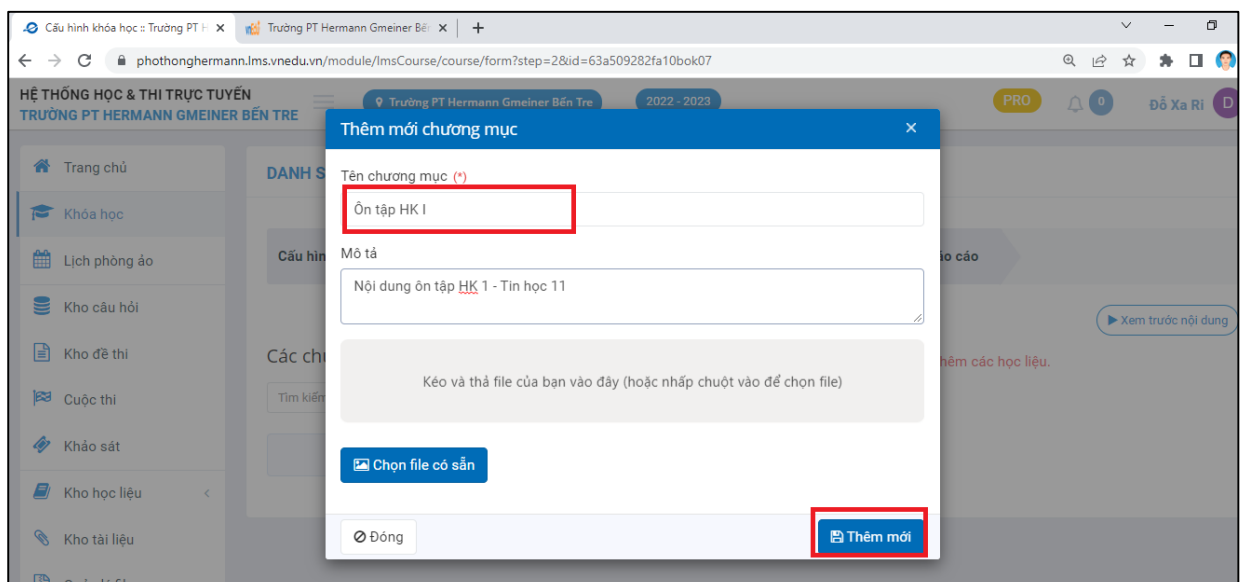

4. Tiếp theo bấm **Thêm mới học liệu** và thêm những **tài liệu bài giảng theo ý GV** và bấm **Thêm mới**

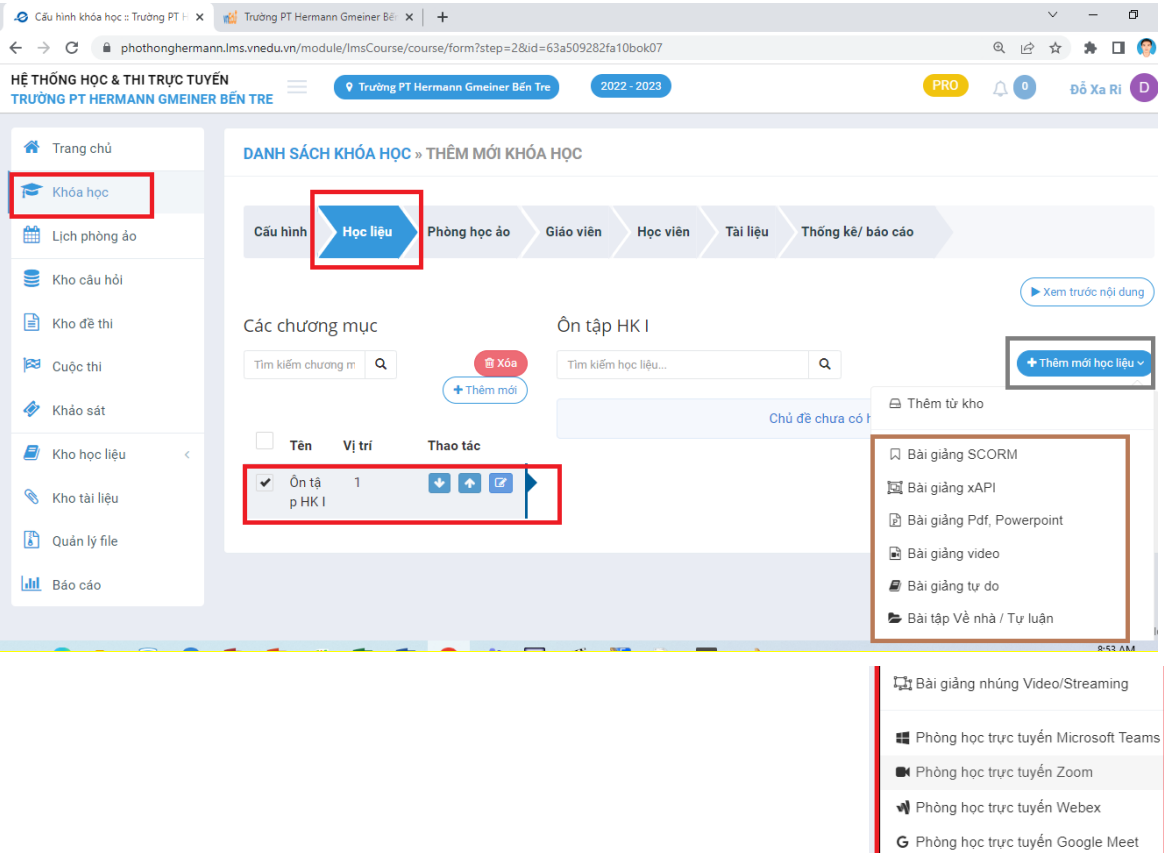

圖 Khảo sát **≤** Bài thi / kiểm tra

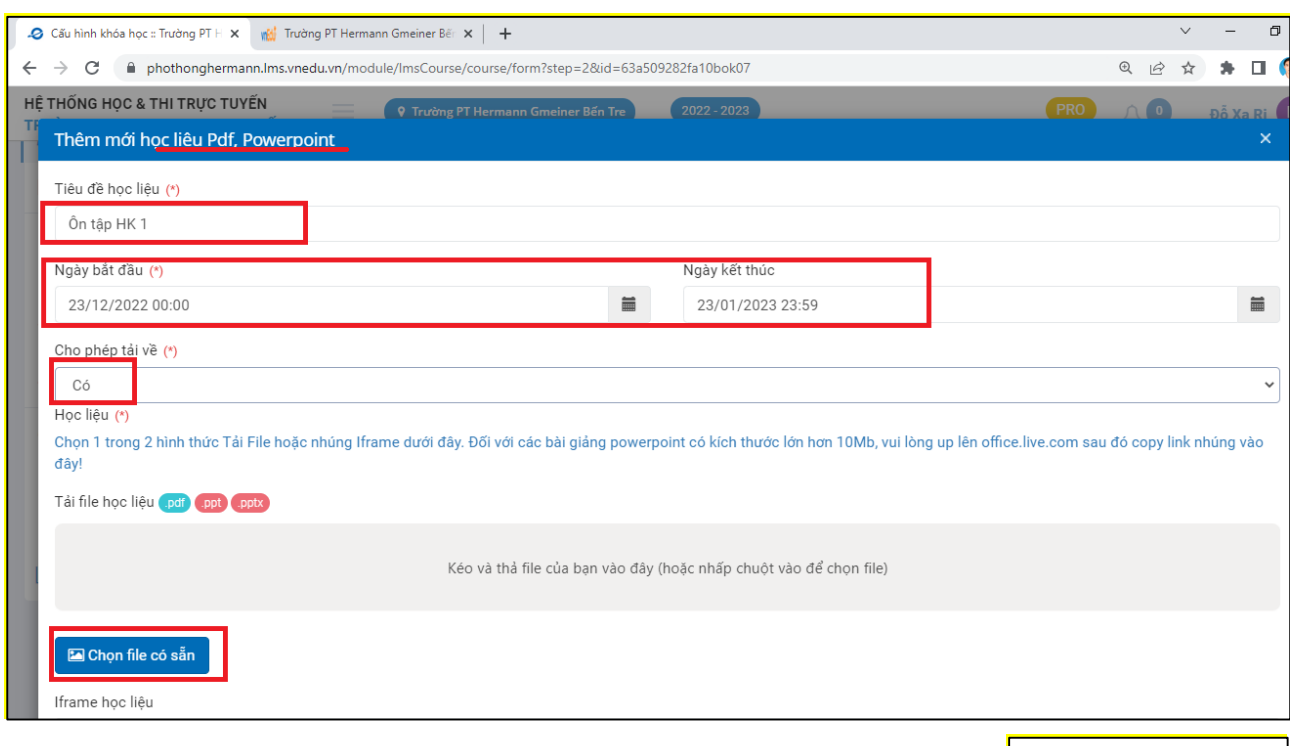

**图 Thêm mới** 

#### Giao diện khi hoàn thành

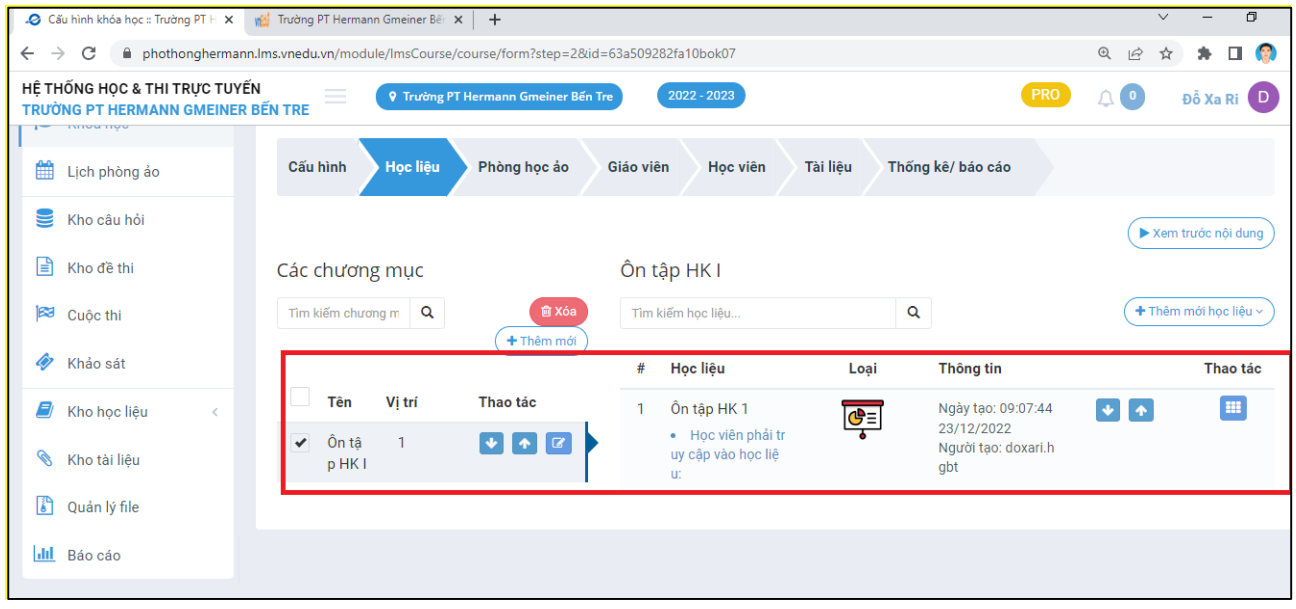

# **BƯỚC 3: THÊM HỌC VIÊN VÀO KHÓA HỌC**

1. Từ tab **Học Viên** bấm vào Chức năng/ Chọn Thêm từ danh sách người dùng.

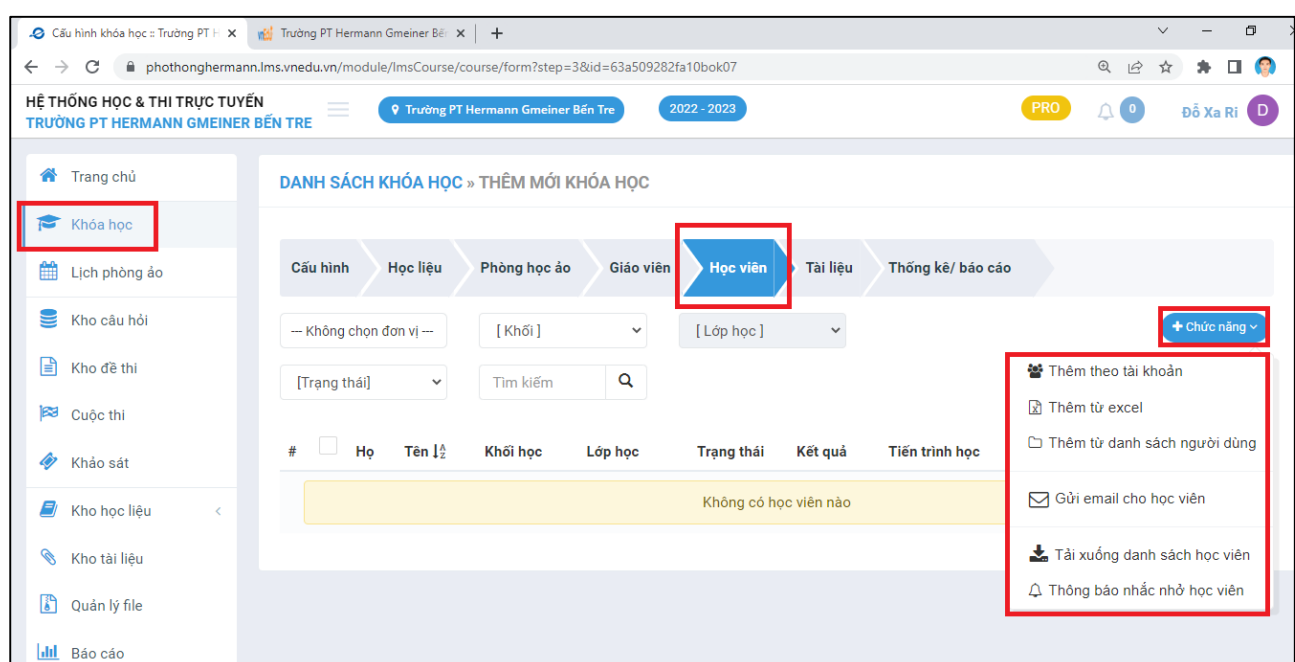

### **BƯỚC 5: CUNG CẤP TÀI KHOẢN &MẬT KHẨU CHO HS VÀO HỌC:**

1. GV qua trang vnedu.vn và đăng nhập vào ở giao diện chính như hình:

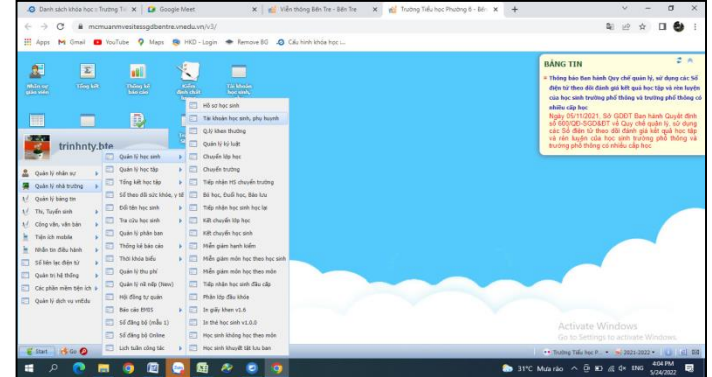

2. Xuất ds ra file excel và gởi tk, mk cho HS vào link LMS để học

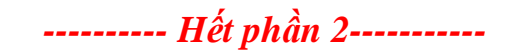

### **PHẦN 2: TẠO LỚP HỌC GOOGLE MEET**

### **CÁCH 1: TẠO LỚP HỌC TRỰC TUYẾN**

Cách này có thể cho nhiều lớp trong khối cùng vào học vì có thể thêm ds hs vào lớp.

- 1. Đầu tiên GV qua Google tạo sẵn link họp trên Google Meet và copy để sẵn.
- 2. Từ tab Học liệu  $\rightarrow$  Thêm mới học liệu/ Chọn Phòng học trực tuyến Google Meet.
- 3. Đặt tên Phòng học: là tên GV và dán link vào.
- 4. Chọn thời gian bắt đầu thời gian kết thúc

5. Bấm tạo mới

# **CÁCH 2: ĐẶT LỊCH PHÒNG ẢO**

Cách này dùng khi mỗi GV có thời khóa biểu sẵn trong tuần và đặt lịch học cho riêng lớp của mình. Chỉ có hs trong lớp mới vô học được.

1. Vào Lịch phòng ảo $\rightarrow$ quản lý phòng học ảo $\rightarrow$ Thêm phòng học riêng/ Thêm phòng học google meet.

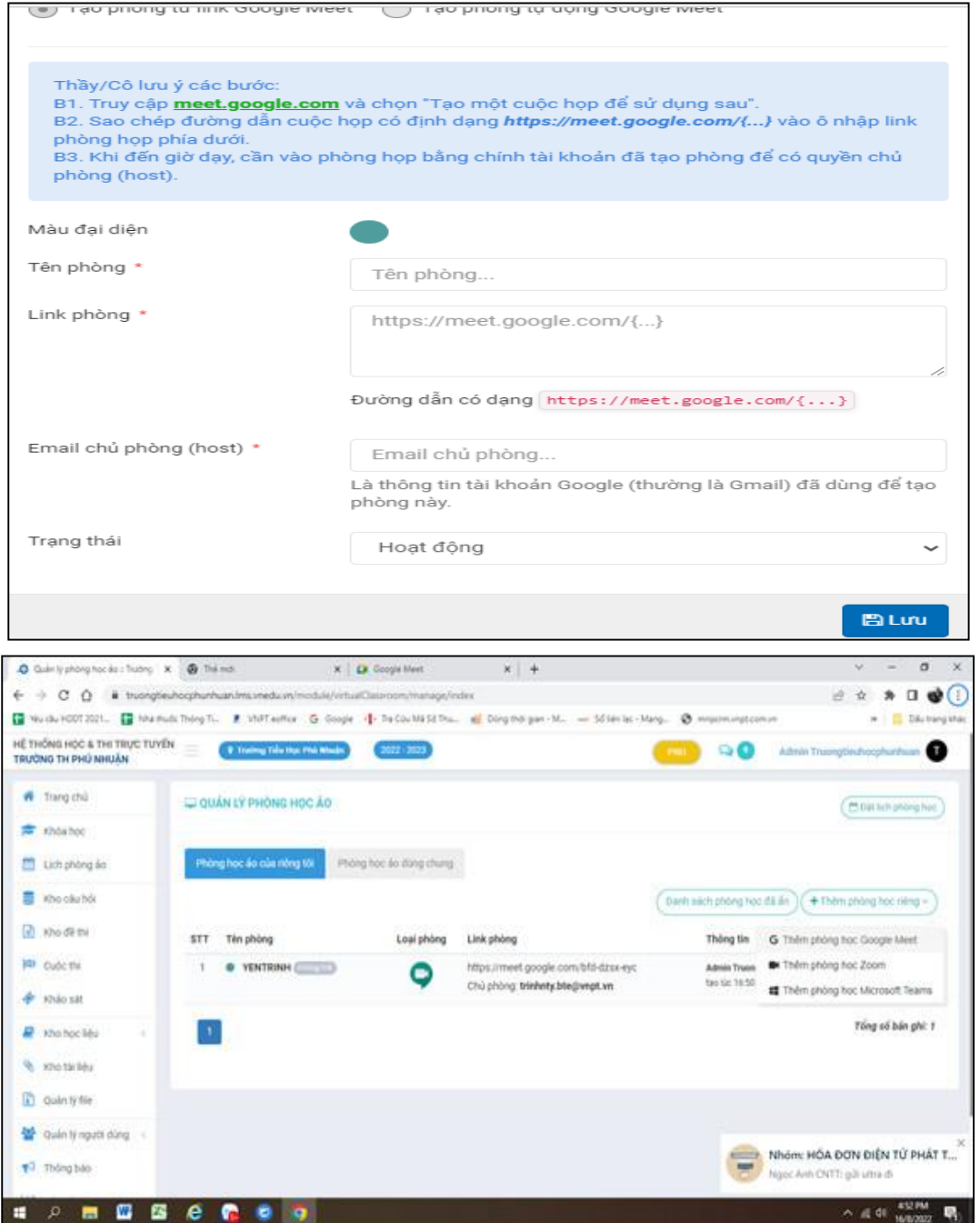

Nhập lần lượt tên phòng: tên GV; Link phòng (GV đã tạo sẵn); Email chủ phòng: mail của GV tạo. Sau đó bấm Lưu.

2. Vào đặt lịch phòng học $\rightarrow$ Lịch tôi dạy  $\rightarrow$  Chon tiết muốn đặt lịch và điền thông tin vào.

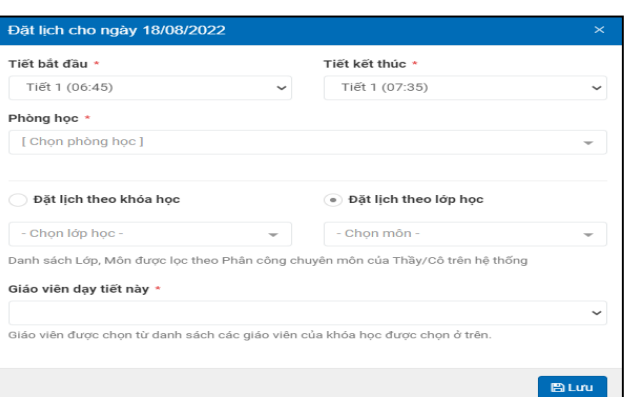

Chọn tiết (có sẵn) $\rightarrow$ Chọn phòng học $\rightarrow$ đặt lịch theo lớp học $\rightarrow$ Chọn lớp học, môn học, giáo viên dạy  $\rightarrow$  Lưu

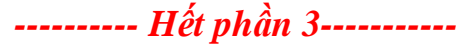

# **PHẦN 4: TỔ CHỨC KỲ THI**

Bao gồm 5 bước:

- **1. Bước 1: Tạo kho câu hỏi**
- **2. Bước 2: Tạo kho đề thi**
- **3. Bước 3: Vào thi**
- **4. Bước 4: Kiểm soát thi**
- **5. Bước 5: Kết chuyển điểm từ LMS sang Edu**

### **BƯỚC 1**: Tạo kho câu hỏi:

- 1. Từ kho câu hỏi  $\rightarrow$  danh mục câu hỏi. Đặt tên danh mục: Môn-Khối-Tên  $GV\rightarrow$ tạo mới
- 2. Từ kho câu hỏi $\rightarrow$ Thêm câu hỏi $\rightarrow$ Nhập câu hỏi từ file word, excel.

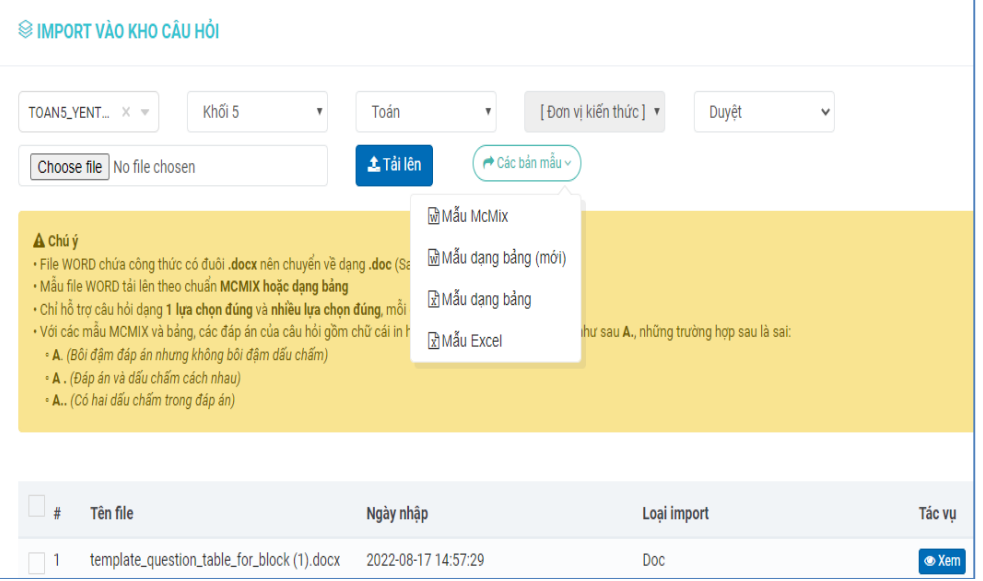

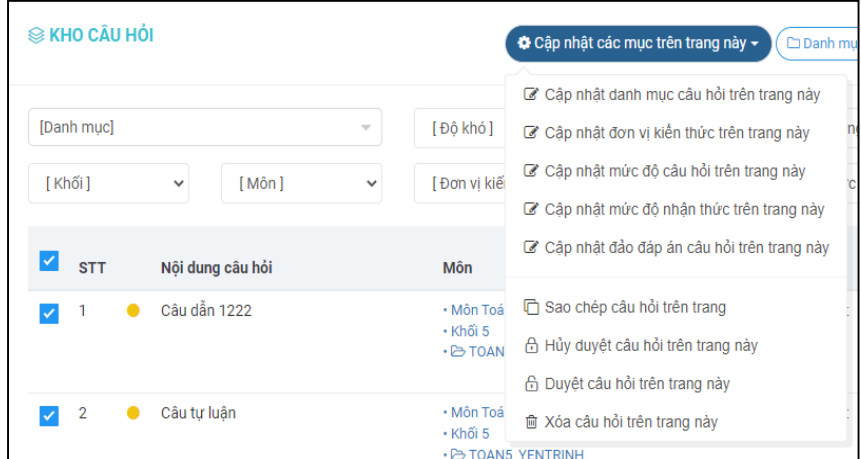

- 3. Điền thông tin và tải các bảng mẫu về  $\rightarrow$  Bấm chọn file  $\rightarrow$  tải lên  $\rightarrow$  Trích xuất dữ liệu  $\rightarrow$  click ô vuông chọn các câu hỏi $\rightarrow$ đưa vào kho câu hỏi
- 4. Từ kho câu hỏi $\rightarrow$ click chon tất cả  $\rightarrow$ cập nhật các mục trên trang này $\rightarrow$ Duyệt câu hỏi trên trang này  $\rightarrow$  câu hỏi chuyển từ màu vàng sang màu xanh là ok.

### **BƯỚC 2**: Tạo kho đề thi:

- 1. Từ kho đề thi $\rightarrow$ thêm đề thi $\rightarrow$ đề thi cố định.
- 2. Điền các thông tin ở khung kho đề thi và nội dung đề thi. Sau đó lưu đề thi $\rightarrow$ Lưu
- 3. Sau khi Lưu→Duyệt đề thi.

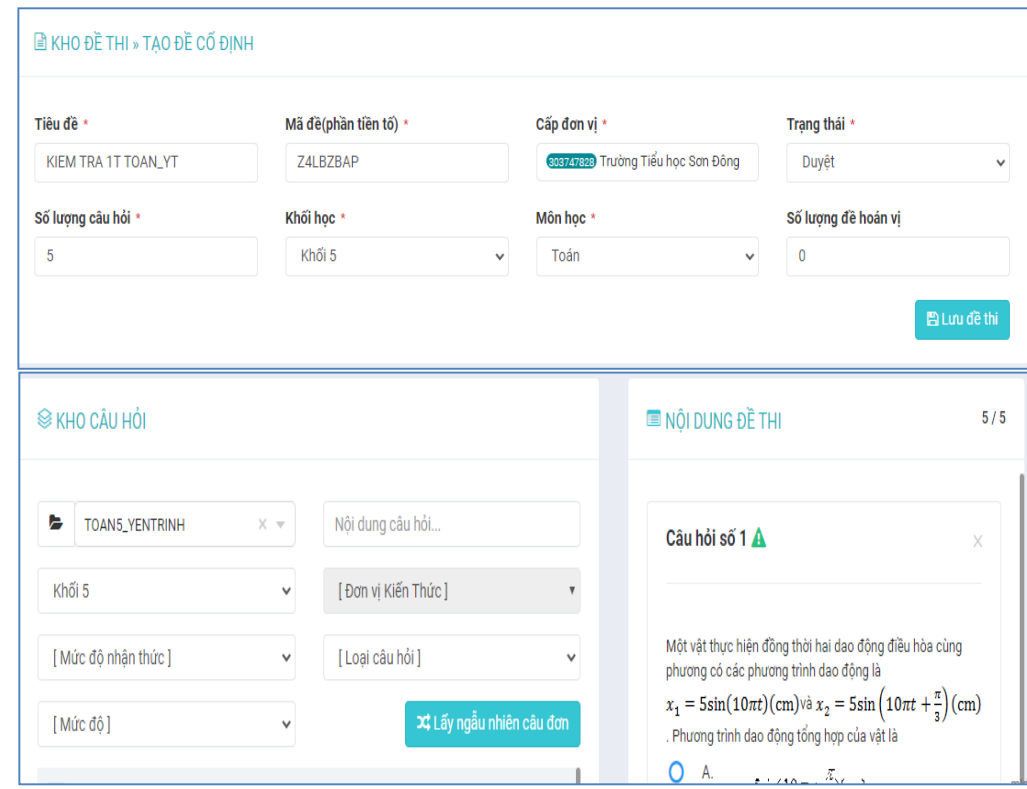

#### **BƯỚC 3**: Vào thi:

1. Vào Cuộc thi $\rightarrow$ thêm cuộc thi/Thêm cuộc thi.

- 2. Điền tất cả thông tin→Thêm đề thi→Lưu→Cấu hình điểm→Lấy điểm theo barem $\rightarrow$ Lưu cấu hình điểm $\rightarrow$ Lưu cấu hình
- 3. Thêm Thí sinh: Vào Thí sinh  $\rightarrow$  Thêm thí sinh  $\rightarrow$  Thêm thí sinh từ ds người dùng
- 4. Chọn trường, năm học, khối $\rightarrow$ tìm kiếm $\rightarrow$ clich chọn tất cả $\rightarrow$ Thêm thí sinh

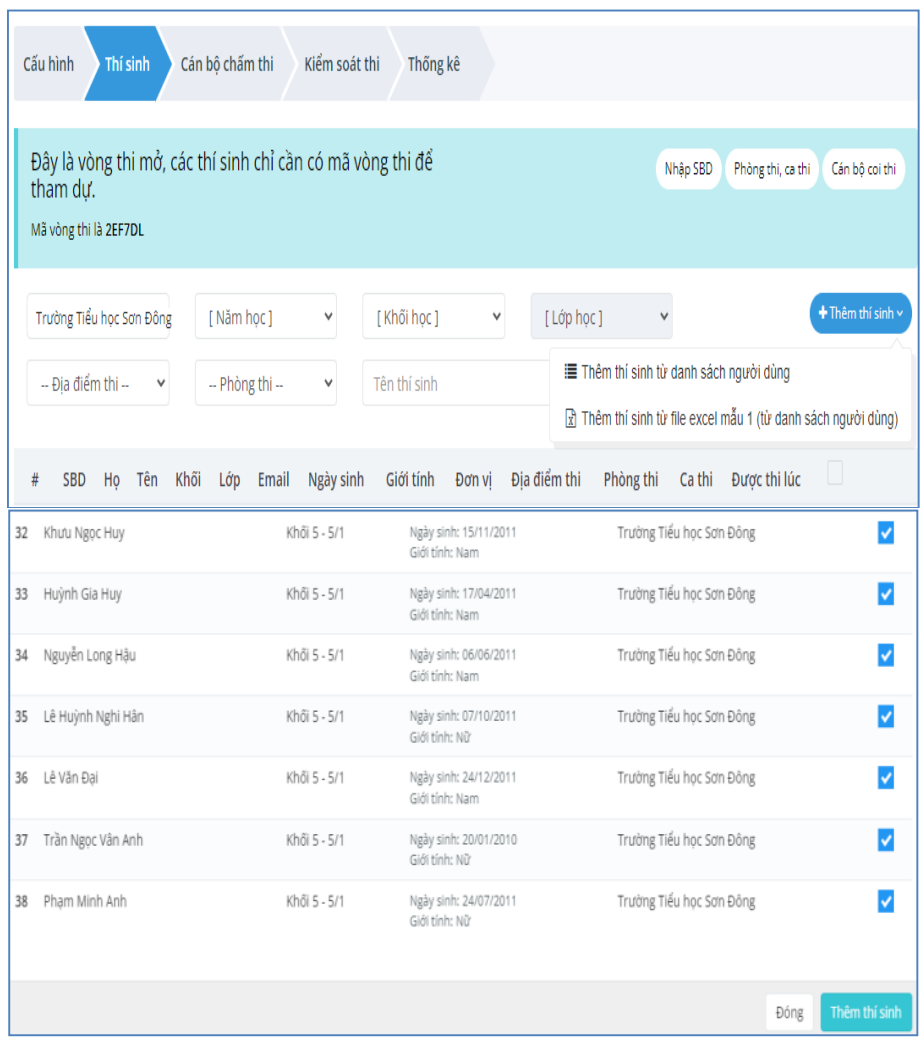

# **BƯỚC 4**: Kiểm soát thi:

Vào cuộc thi  $\rightarrow$  Kiểm soát. Thí sinh đã vào thi rồi mới xem được kết quả.

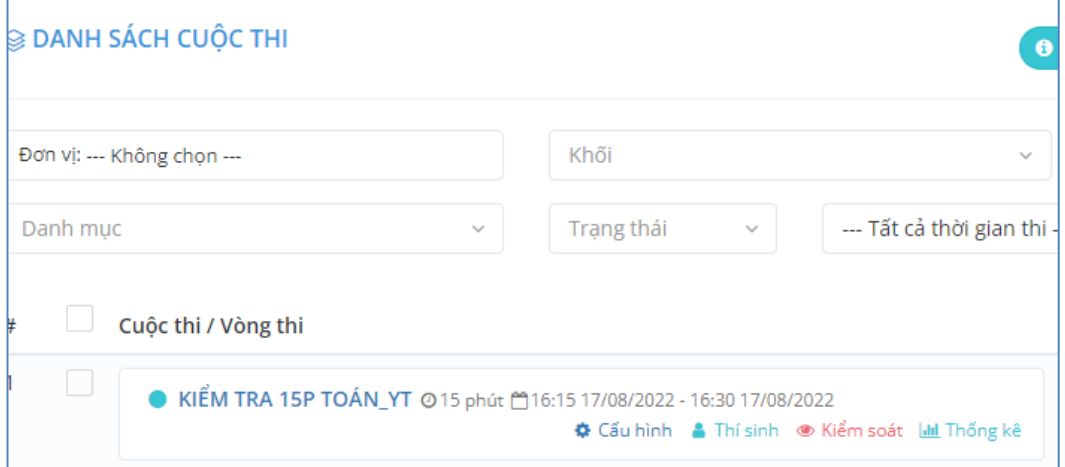

# **BƯỚC 5**: Kết chuyển điểm từ LMS sang Edu:

- 1. Vào Edu $\rightarrow$ Sổ điểm
- 2. Chọn Khối/ Lớp/ Môn/ Học kỳ $\rightarrow$ Vào nhập xuất/ Nhập điểm từ elearning

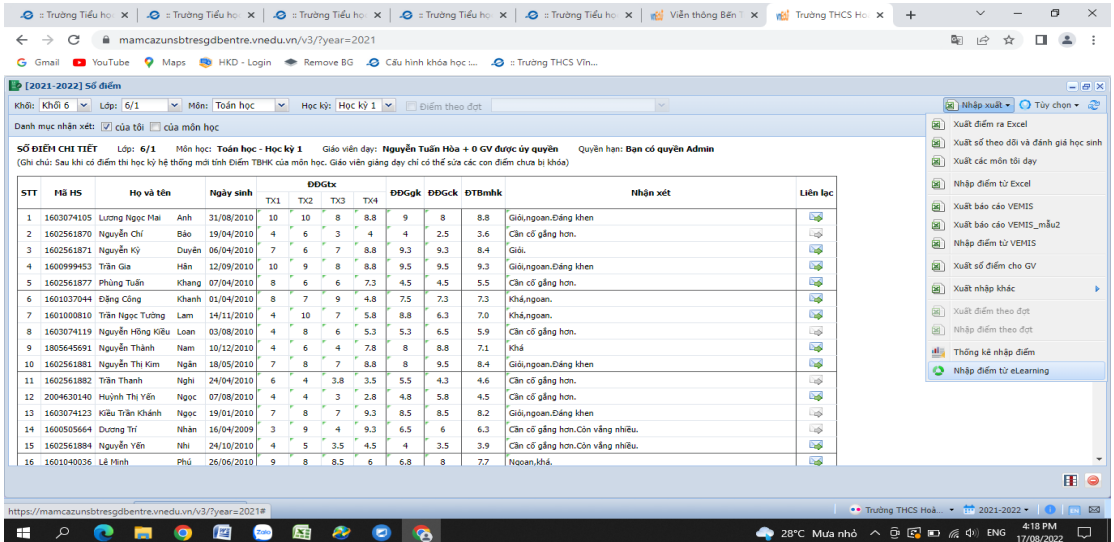

- 3. Vào LMS $\rightarrow$ tìm đến cuộc thi $\rightarrow$ Copy mã tham gia $\rightarrow$ qua Edu
- 4. Chọn HK/ Môn học/ Loại điểm/ Dán mã tham gia vào ô Mã tham gia $\rightarrow$ Bấm vào lấy điểm thi $\rightarrow$ Cập nhật.

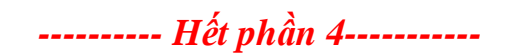

# **PHẦN 5: GIAO DIỆN HỌC SINH**

#### **1. Đăng nhập**

Bước 1: vào website<https://phothonghermann.lms.vnedu.vn/>

Bước 2: Đăng nhập  $\rightarrow$  Bằng tài khoản vnEdu

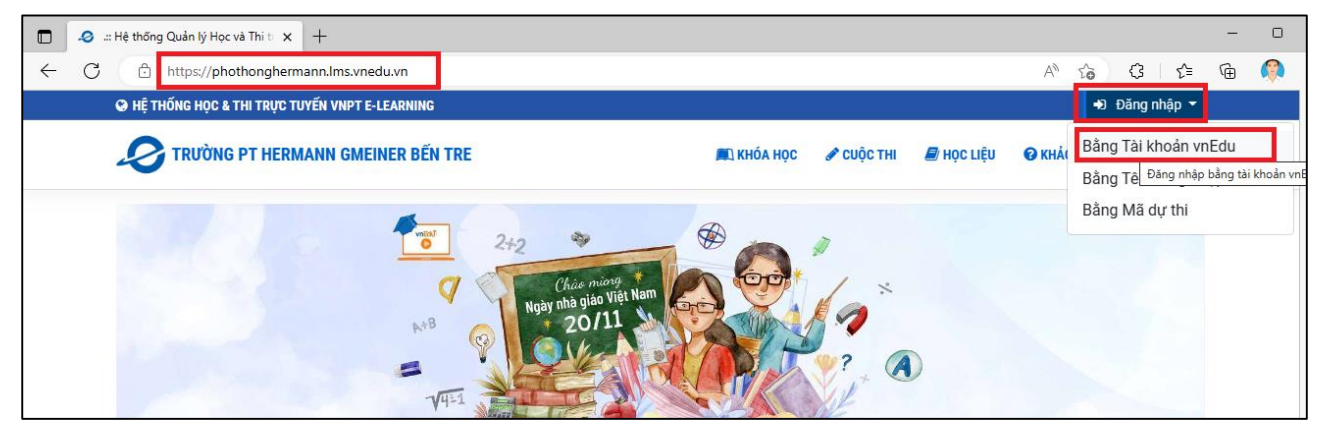

Bước 3: Nhập Tên tài khoản/ mật khẩu *(Thầy Cô cung cấp)*

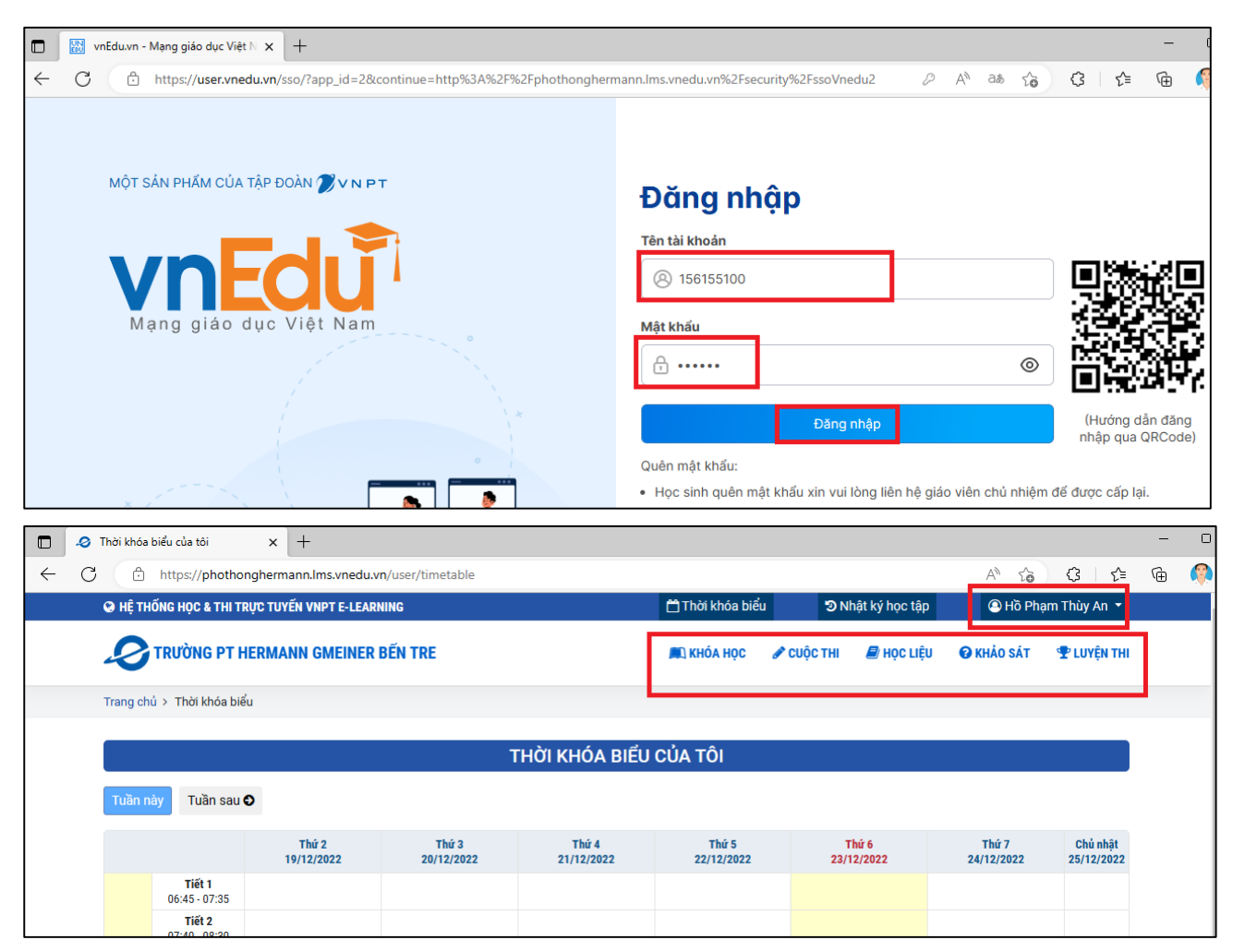

### *Giao diện học sinh đăng nhập thành công*

2. Học sinh sinh chọn lựa chức năng: **Khóa học; Cuộc thi; Học liệu; Khảo sát; Luyện thi;**

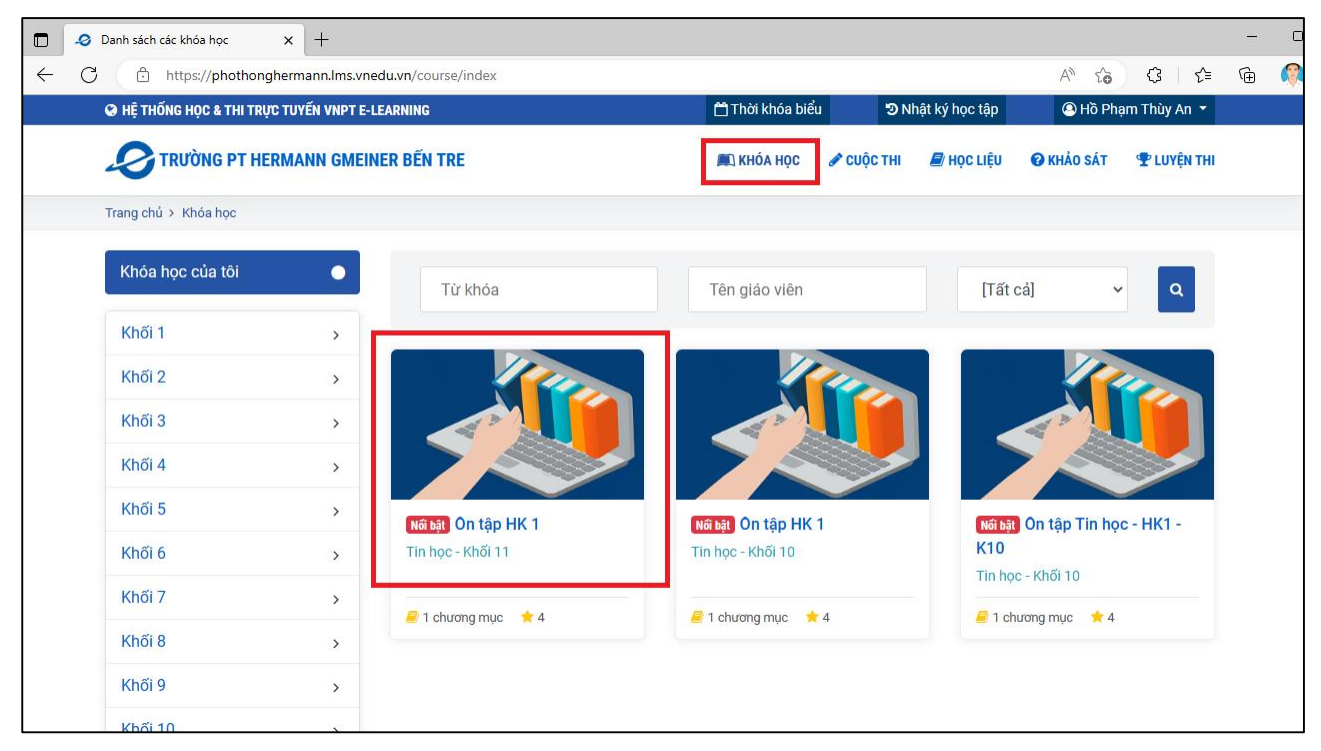

#### *Giao diện học sinh vào Khóa học*

### **3. Học sinh đăng ký khóa học**

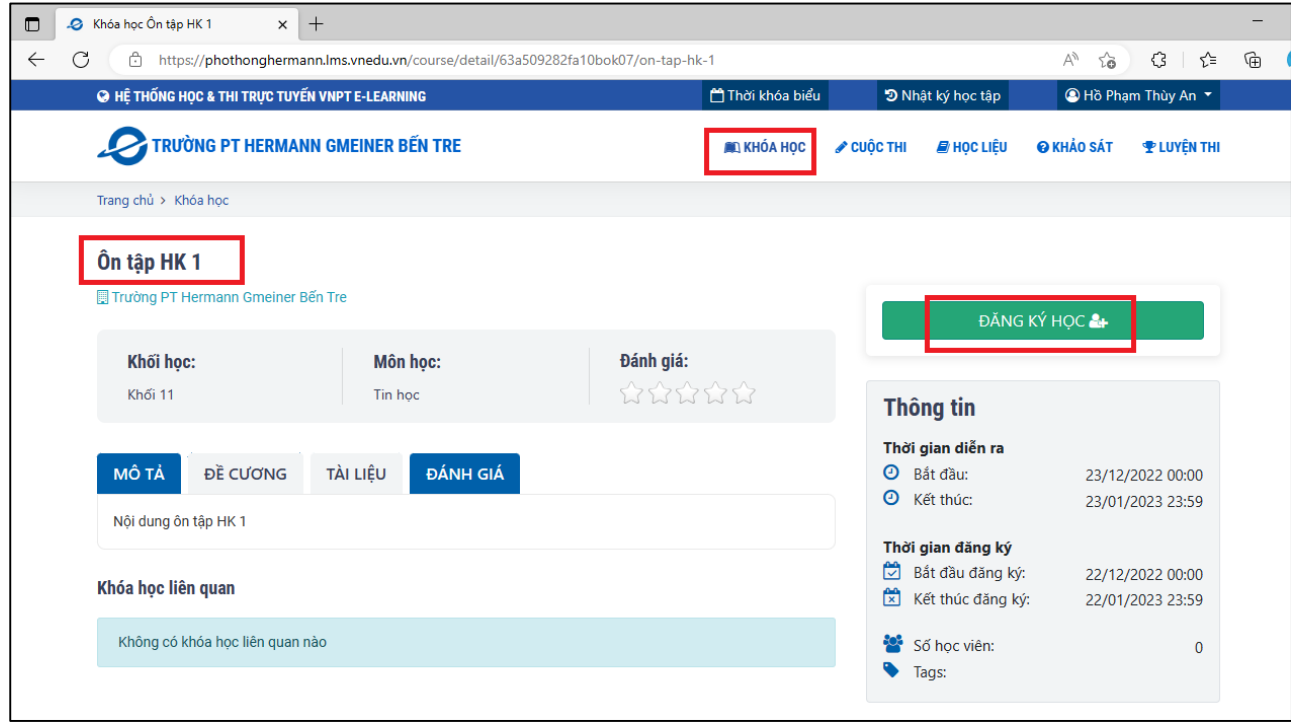

### *Giao diện học sinh đăng ký khóa học*

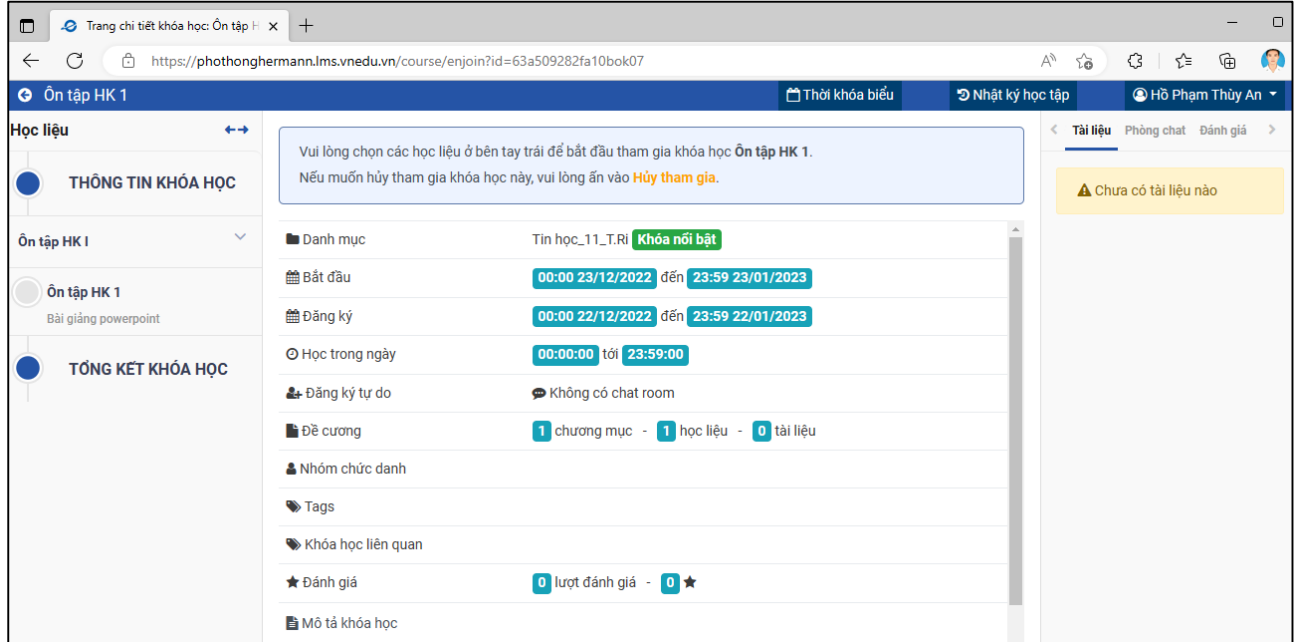

*Giao diện học sinh đăng ký khóa học thành công*

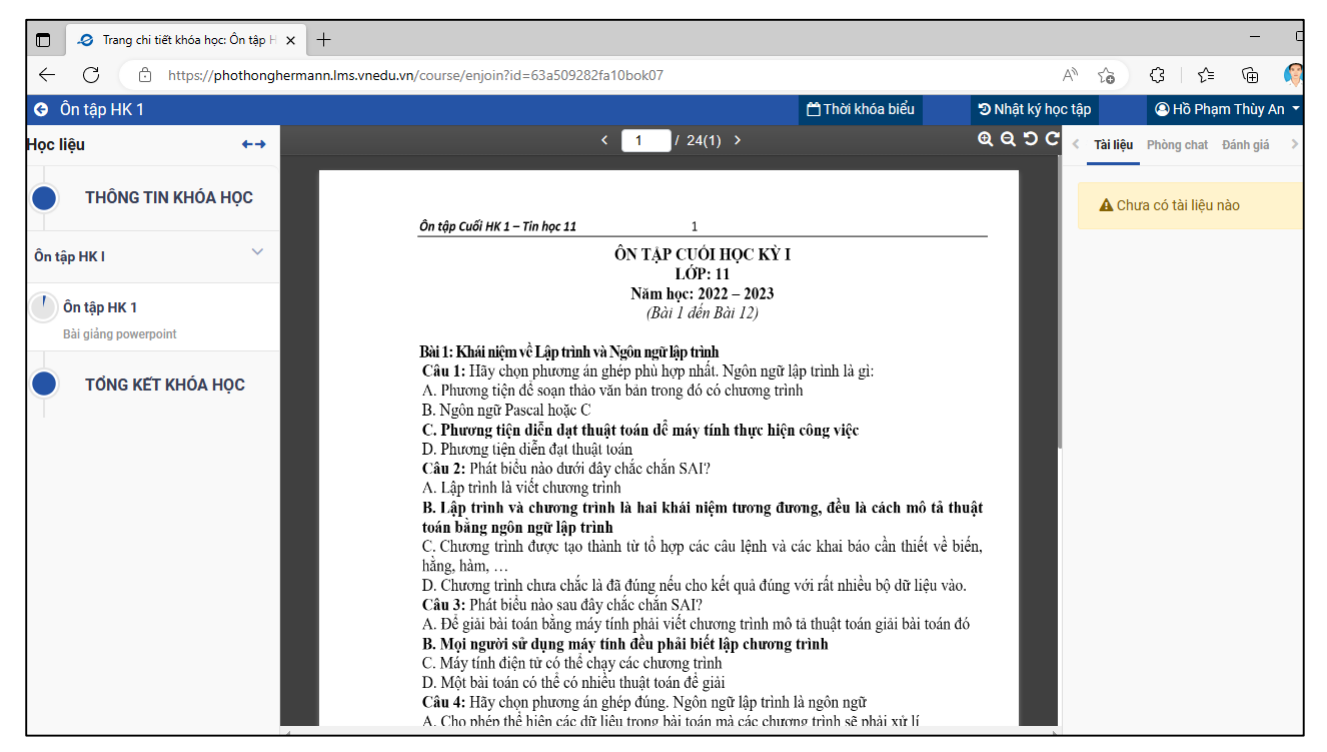

*Giao diện học sinh xem nội dung trong khóa học.*

# **4. Học sinh Tham gia làm bài kiểm tra**

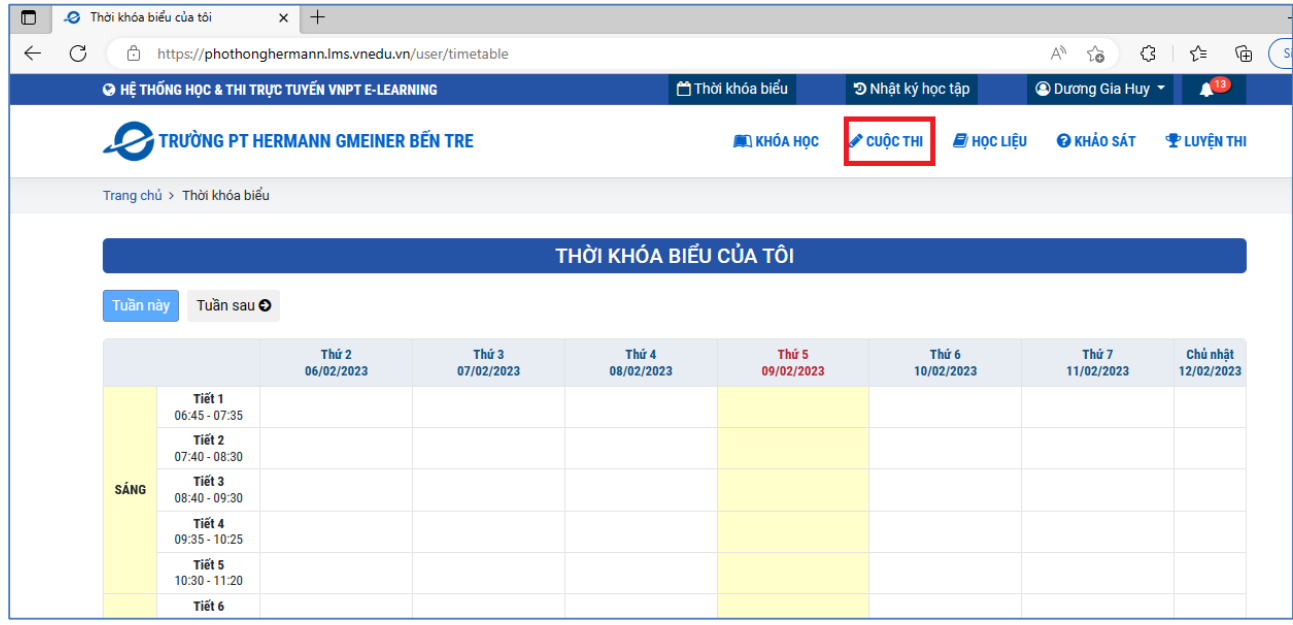

Học sinh chọn Tên cuộc thi để tham gia vào làm bài kiểm tra của Thầy Cô

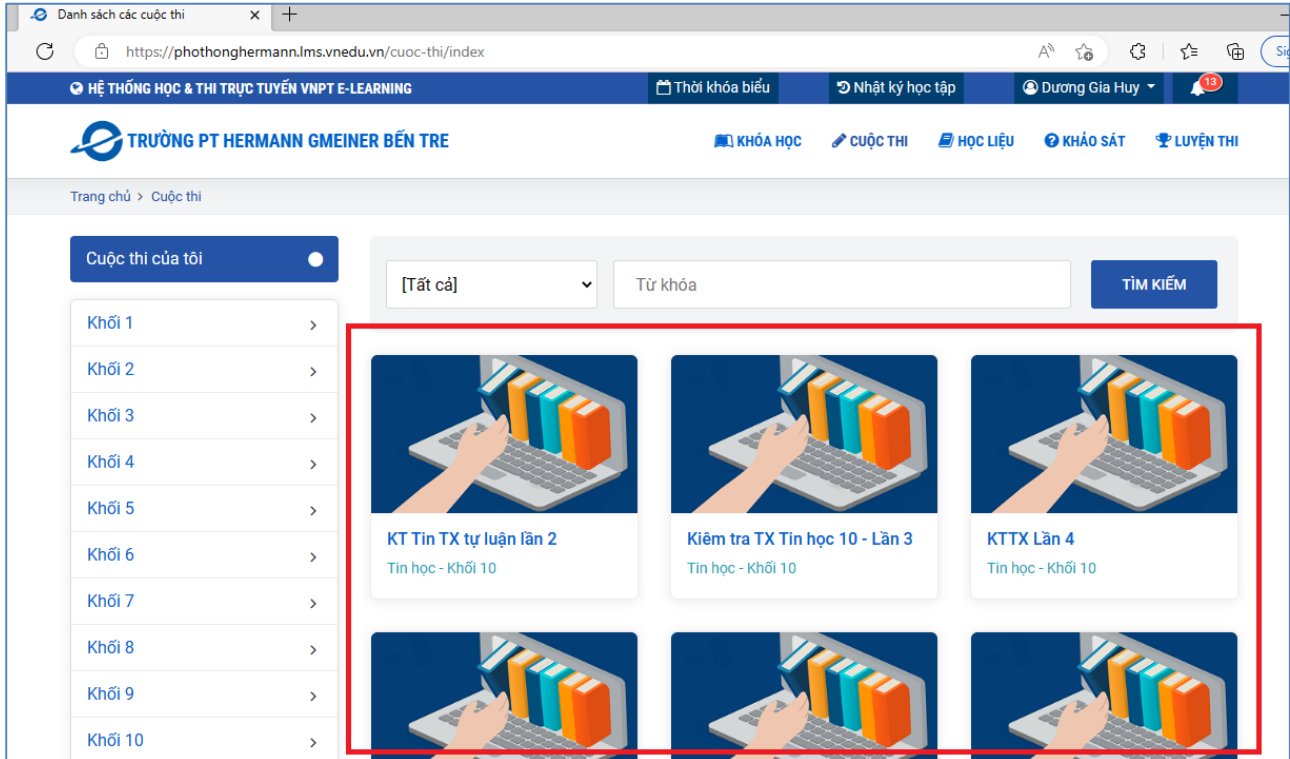

Học sinh chọn "Tham gia vòng thi"

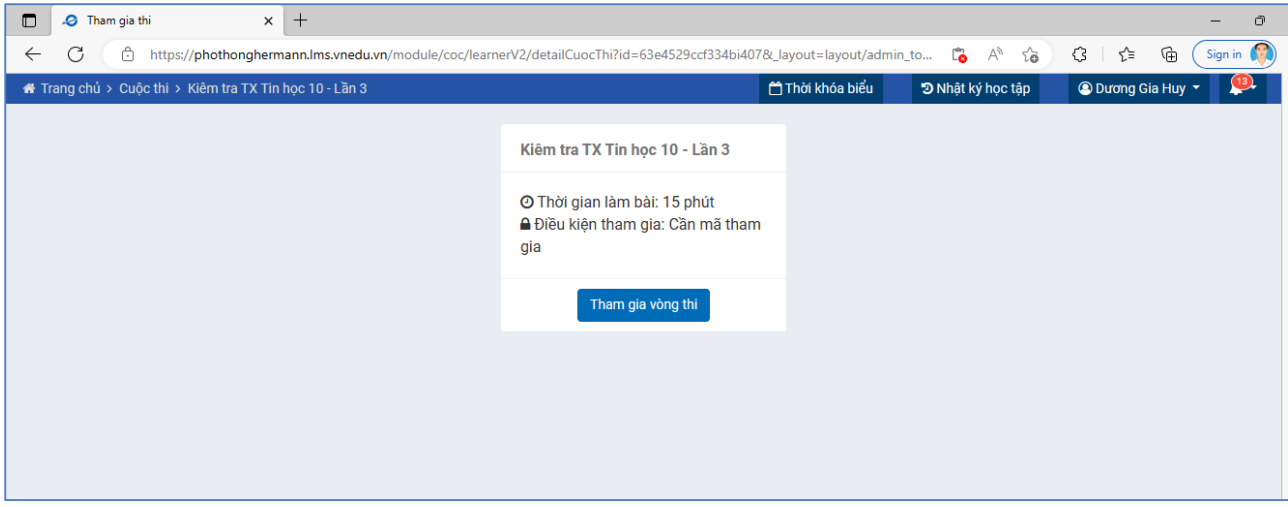

Học sịnh chọn "Làm bài"

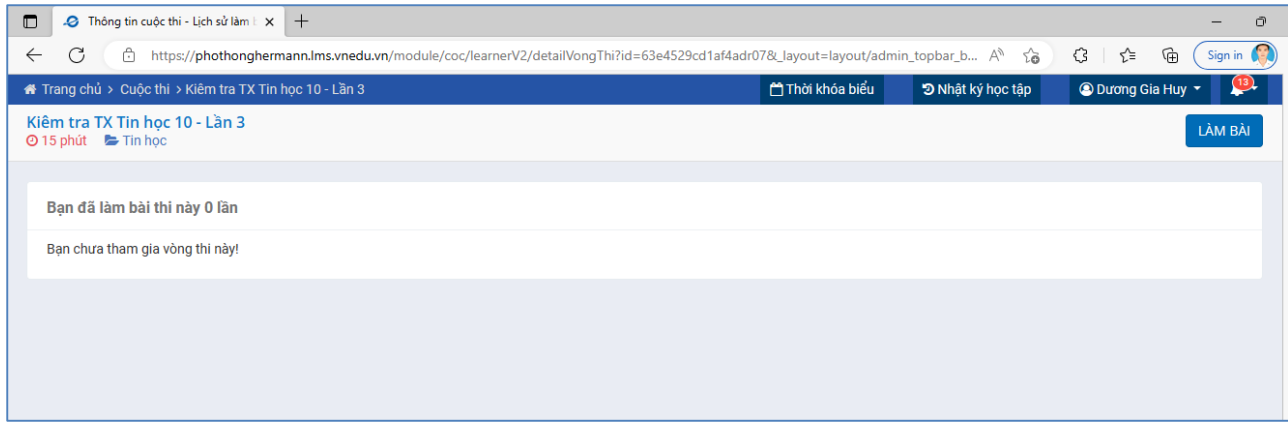

Học sinh nhập MÃ CUỘC THI (nếu có), (Mã cuộc thi do Thầy Cô cung cấp)

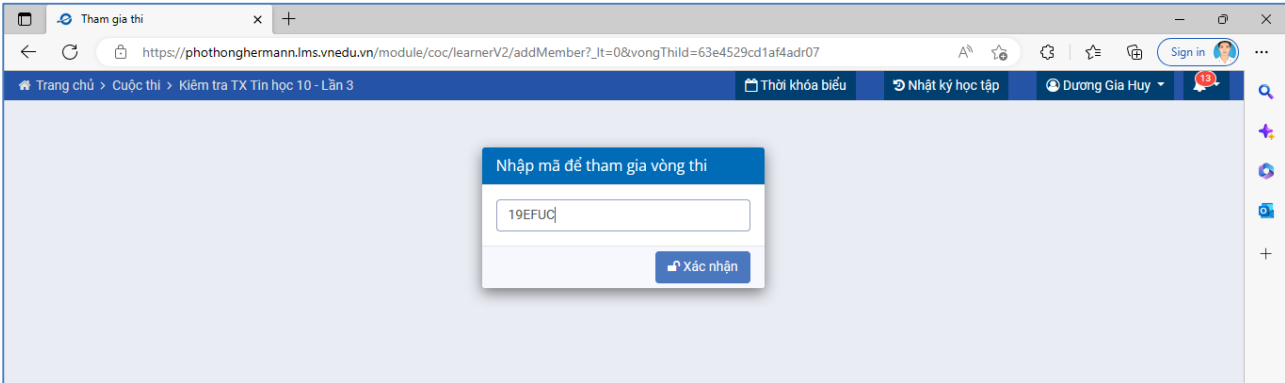

# Học sinh bắt đầu làm bài kiểm tra của mình

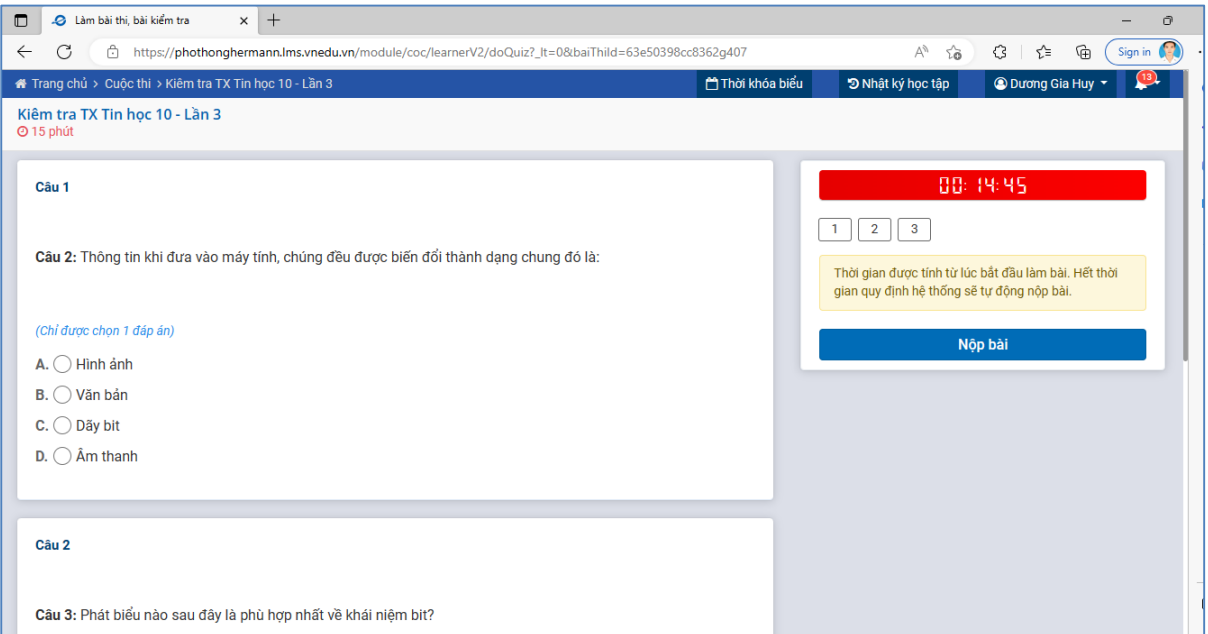

# Học sinh nộp bài kiểm tra của mình

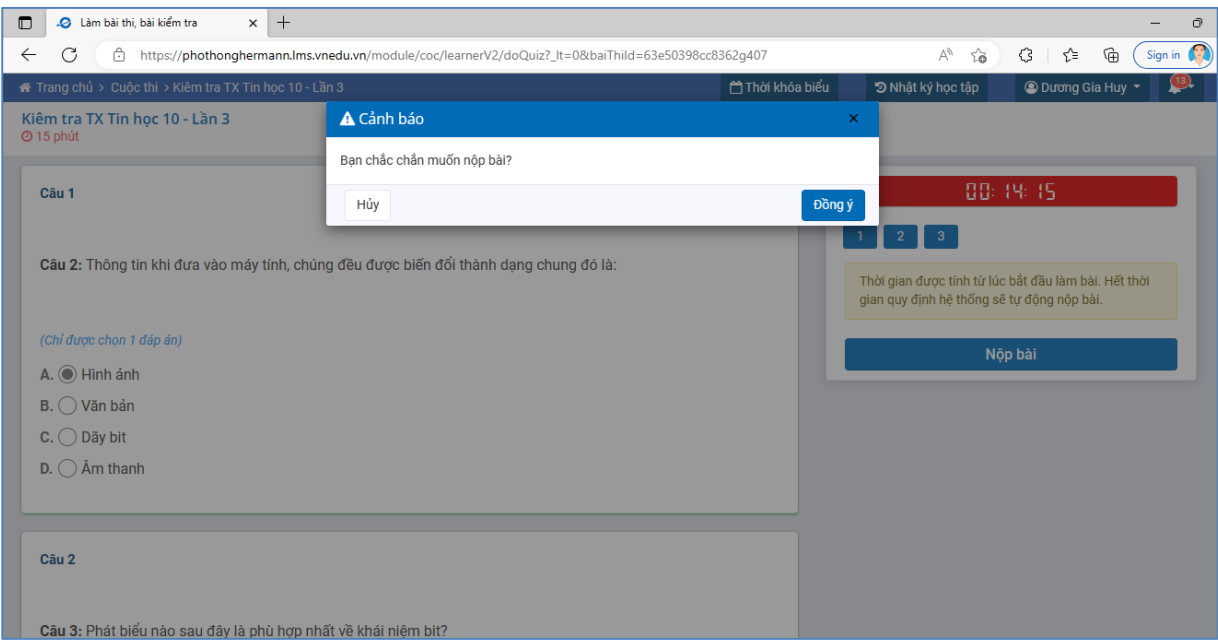

Kết thúc quá trình kiểm tra của học sinh

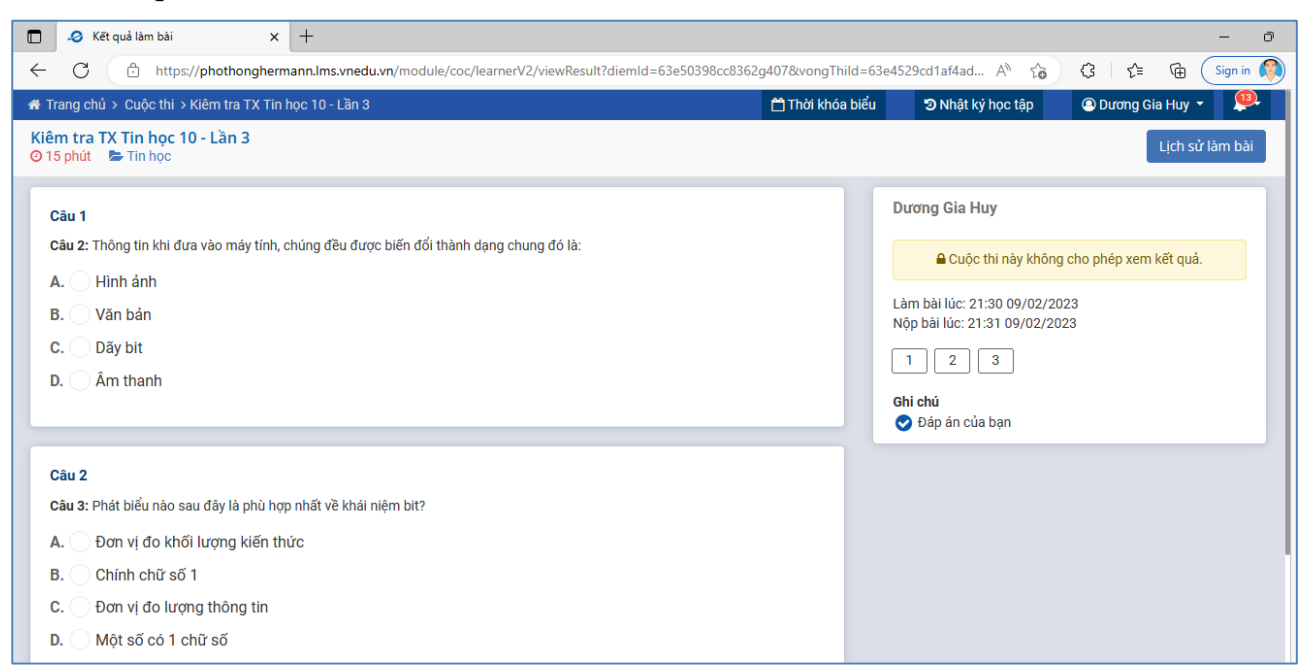

**Phần bài kiểm tra Tự luận thì phần đăng ký tham gia làm bài tương tự như Trắc nghiệm, riêng phần bài làm thì học sinh có thể:**

- **1. Nhập trực tiếp nội dung trả lời vào khung trả lời.**
- **2. Làm bài từ file Word đưa lên hệ thống**
- **3.** Làm từ giấy làm bài → Chụp ảnh → đưa lên hệ thống

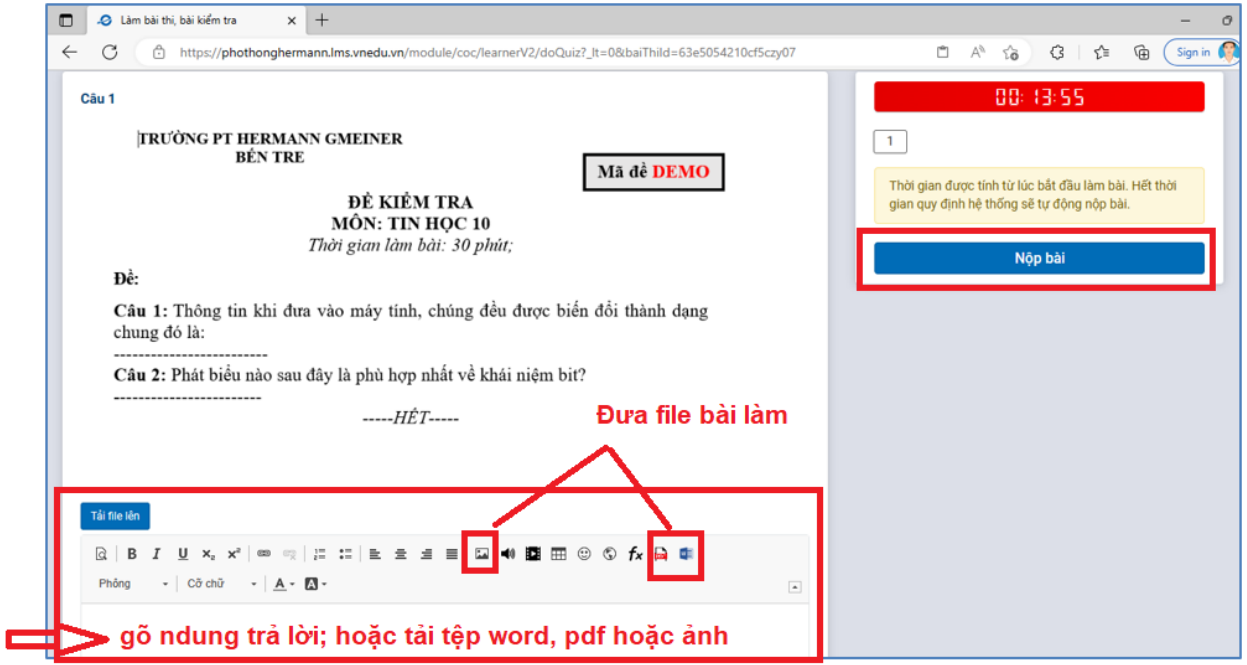